# Blog du Prof T.I.M. Technologies Informatique & Multimédia

## Fiche nº1 - Audacity - Interface - Prise en main d'Audacity

### Table des matières

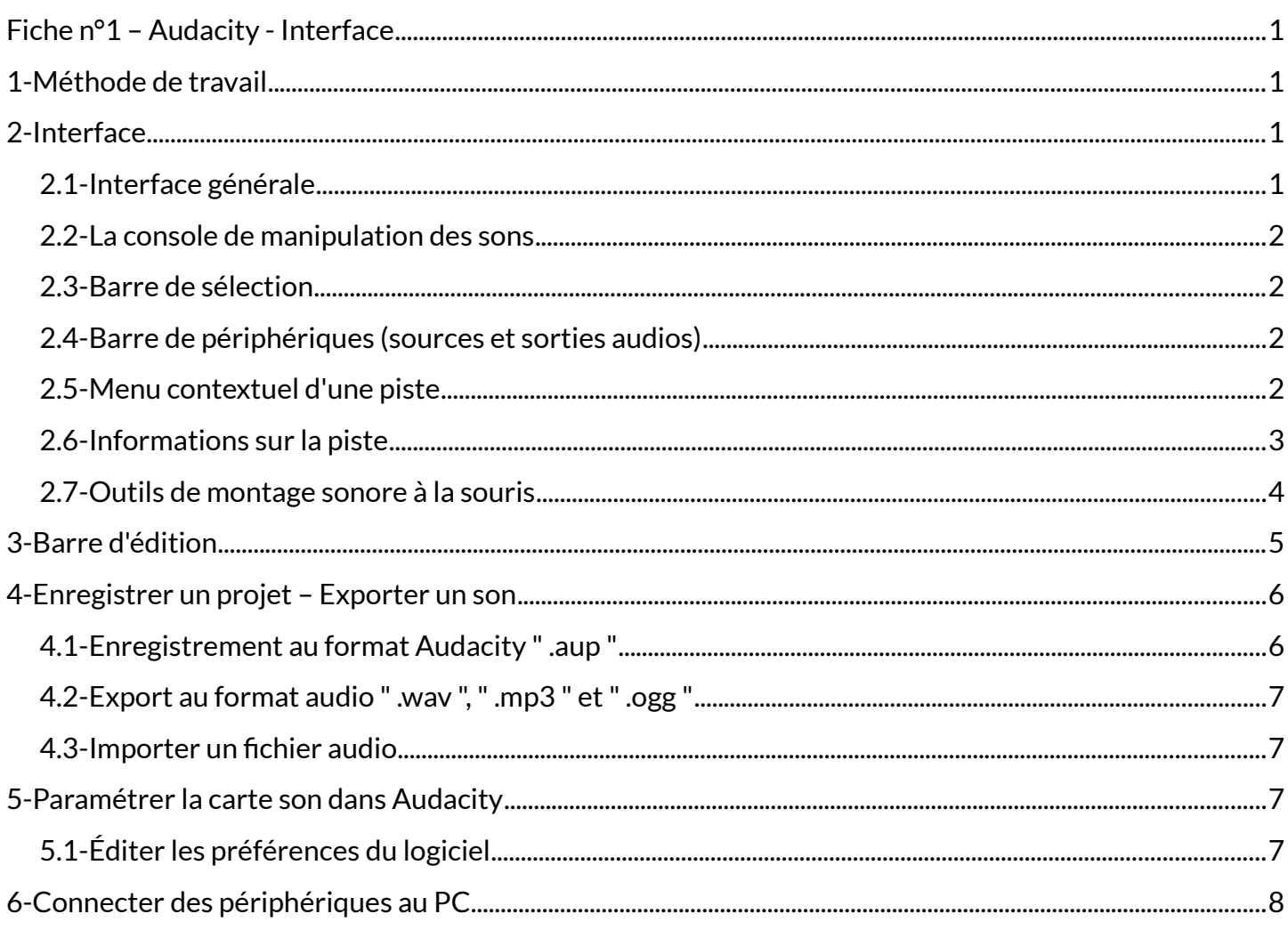

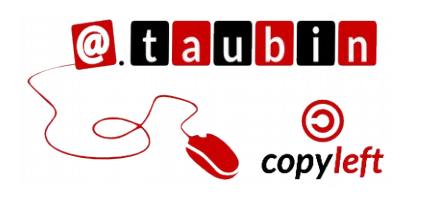

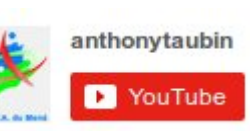

http://blogs.lyceecfadumene.fr/informatique

Technologies

Inform@tig

Le blog du prof TIM

**B** J'aime

Suivre @BlogduTim

### <span id="page-1-0"></span>**Fiche n°1 – Audacity - Interface**

Lancer l'application en cliquant sur l'icône d'audacity.

## <span id="page-1-1"></span>**1- Méthode de travail**

**Quelques conseils méthodologiques, pour faciliter l'organisation de votre travail**

- Commencer par créer un répertoire de travail dans lequel vous rangerez vos fichiers. Par exemple "mon\_projet" Dossier ou répertoire
- A l'intérieur de celui-ci, créer un sousrépertoire, dans lequel vous rangerez les fichiers sources.
- Par exemple "fichiers\_sources" Dossier ou répertoire

**Remarque :** Il est très important de garder une copie de vos fichiers sources dans un répertoire séparé de manière à pouvoir les récupérer dans l'éventualité d'une erreur lors du traitement du son.

• Créer ensuite toujours dans le répertoire "mon\_projet" autant de sous-répertoire Dossier ou répertoire que vous avez de types de traitement. Par exemple : "fichiers segmentés", "fichiers audio à trous", etc …

**Astuce :** Dans le cas où vous effectueriez le découpage d'un fichier audio en plusieurs petits fichiers, vous pouvez les nommer de cette manière :

- 1\_nom\_du\_fichier.mp3
- 2\_nom\_du\_fichier.mp3
- 3\_nom\_du\_fichier.mp3
- 4\_nom\_du\_fichier.mp3

Si vous procédez ainsi, vous pourrez garder vos fichiers dans le même ordre qu'ils apparaissent dans le fichier original.

### <span id="page-1-2"></span>**2- Interface**

### <span id="page-1-3"></span>**2.1- Interface générale**

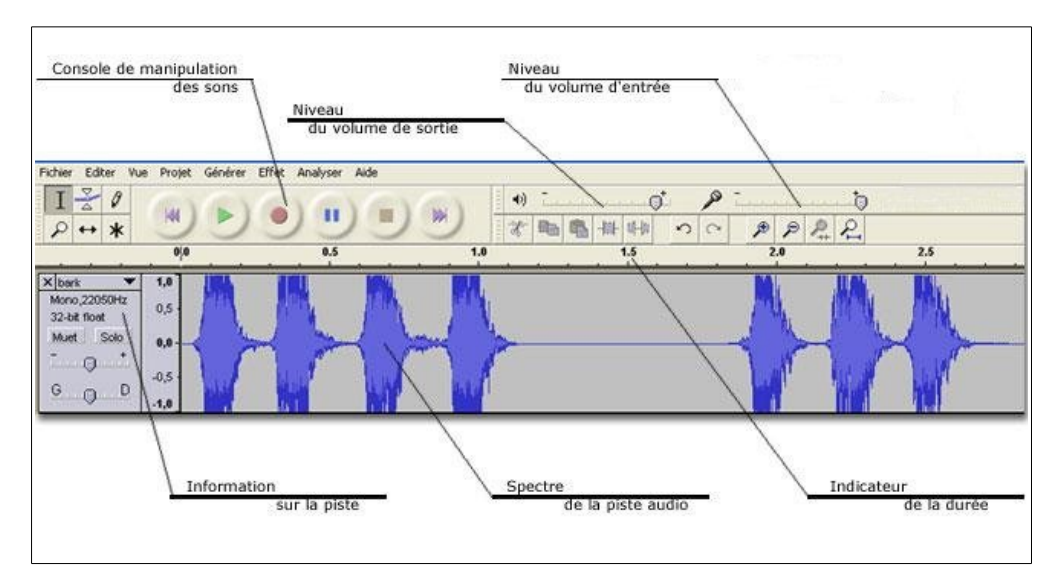

**Page 1/8 -<http://blogs.lyceecfadumene.fr/informatique>**

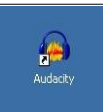

#### <span id="page-2-0"></span>**2.2- La console de manipulation des sons**

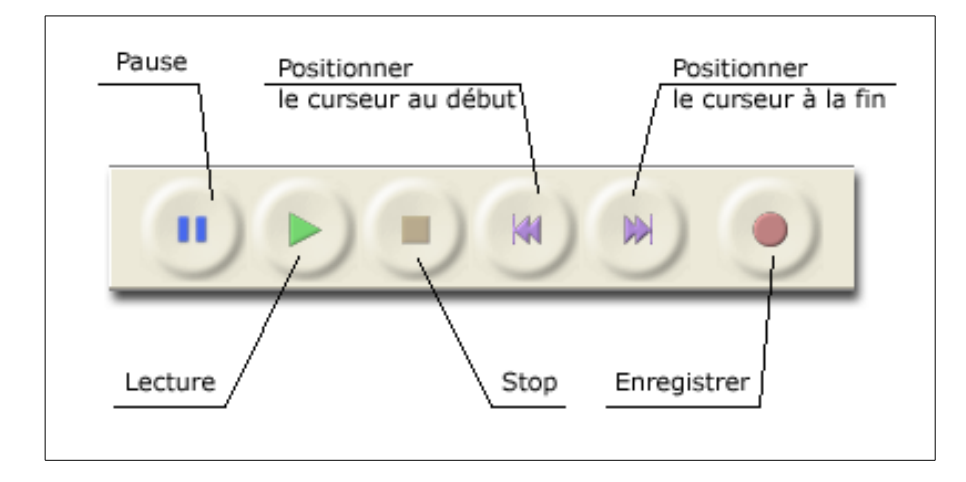

### <span id="page-2-1"></span>**2.3- Barre de sélection**

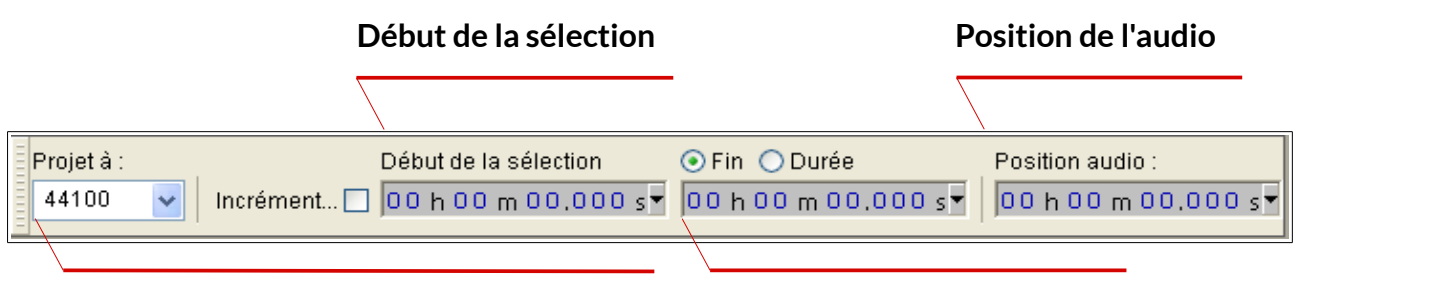

**Fréquence d'échantillonnage de la iste Fin ou Durée de la sélection** 

### <span id="page-2-2"></span>**2.4- Barre de périphériques (sources et sorties audios)**

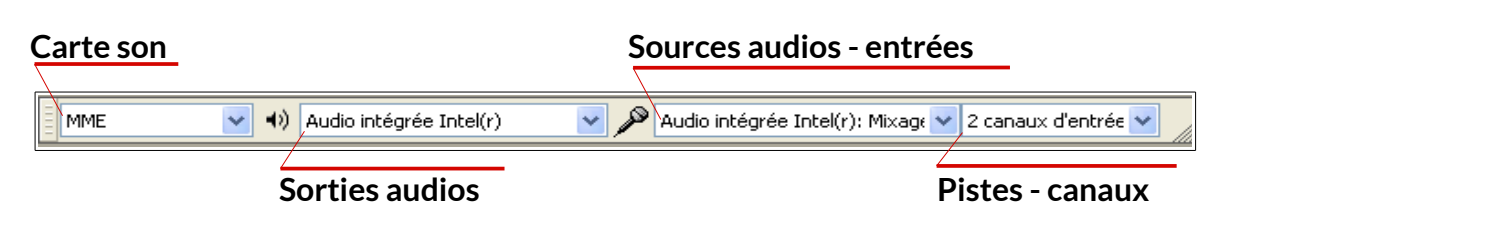

#### **2.5- Menu contextuel d'une piste**

<span id="page-2-3"></span>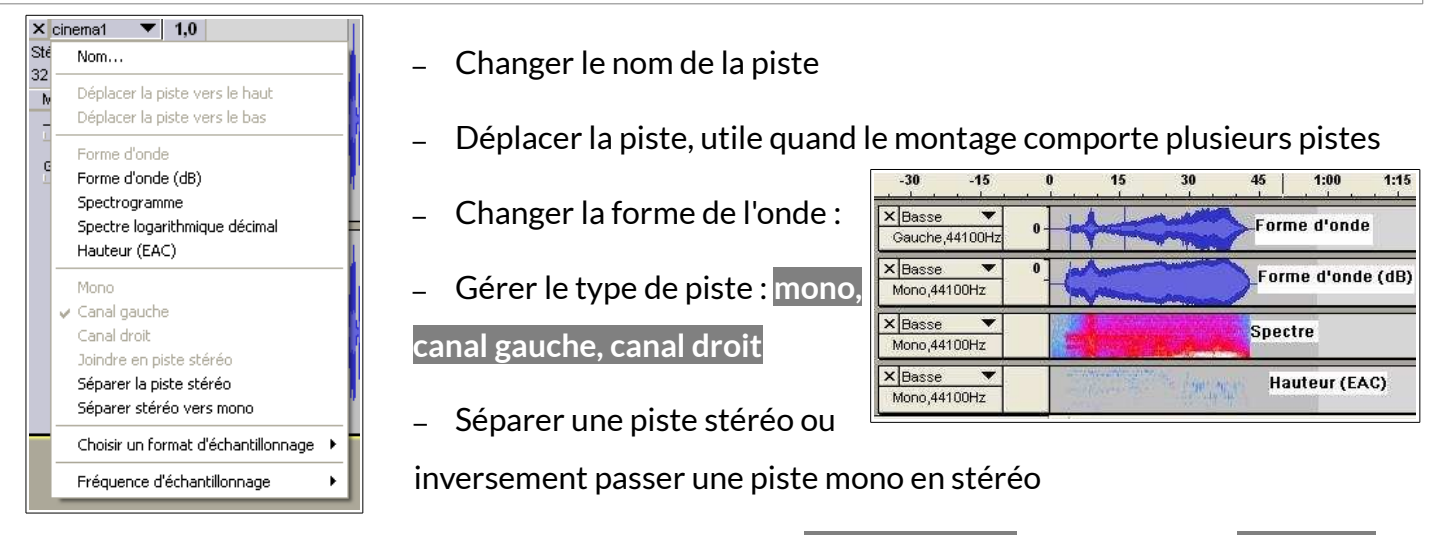

– Choisir l'échantillonnage **32 bits flottant** et la fréquence **44 100 hz**

#### <span id="page-3-0"></span>**2.6- Informations sur la piste**

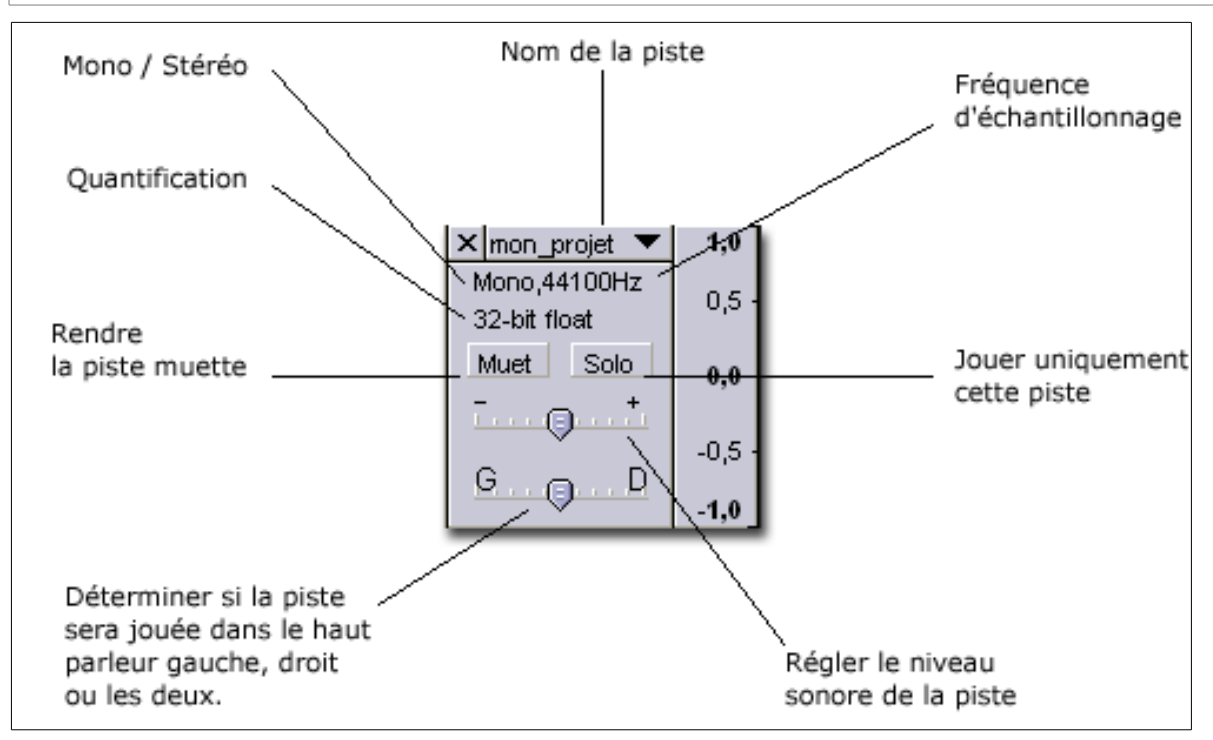

**Remarque :** Un son est toujours « mono », mais nous avons deux oreilles capables de dissocier ce qui vient de droite et de gauche. Il est possible de jouer sur cette aptitude en faisant une balance des sons d'un côté ou d'un autre durant un montage.

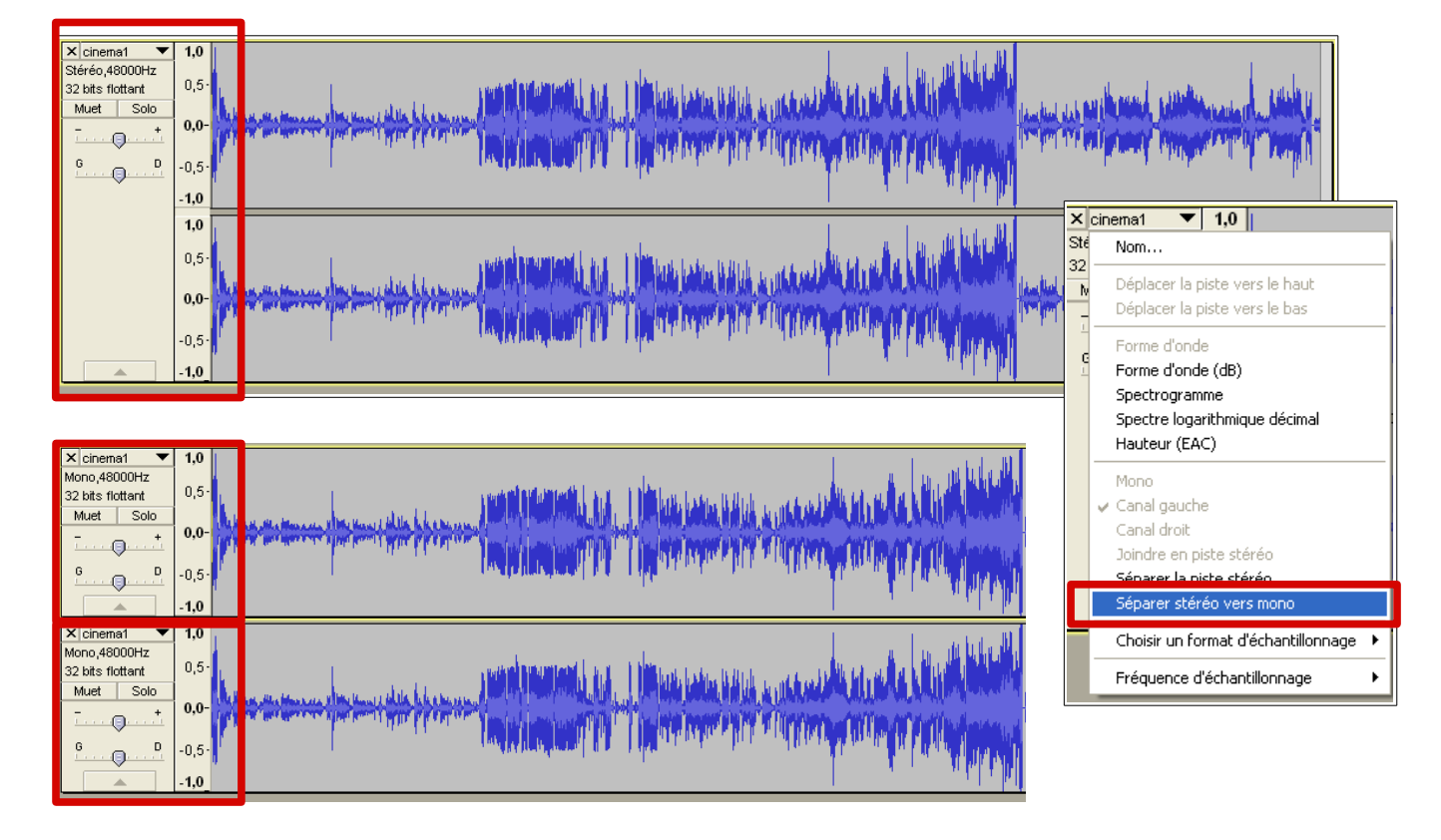

- **Stéréo = 2 pistes**
- **Mono = 2 x 1 piste** après séparation du son en deux canaux distincts. **Menu déroulant > Séparer stéréo vers mono**.

# <span id="page-4-0"></span>**2.7- Outils de montage sonore à la souris**

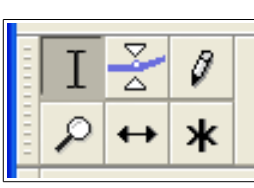

| Icône         | <b>Nom</b>         | <b>Utilisation</b>                                                                                                    |                                                                                                    |
|---------------|--------------------|----------------------------------------------------------------------------------------------------|----------------------------------------------------------------------------------------------------|
| I             | Outil de sélection | Permet de sélectionner une partie de la bande son (surligné)                                                                                          |                                                                                                    |
|               |                    | 1,0<br>$\times$ la rime afp<br>Mono, 11025Hz<br>$_{0,5}$<br>32-bit float<br>Solo-<br>Muet<br>0,0<br>$\cdots$ $\Theta$<br>$-0,5$<br>Ģ<br>. D<br>$-1,0$ |                                                                                                    |
|               |                    | Une petite main apparaît pour ajuster la sélection. On peut<br>$\text{C}$<br>zoomer pour être plus précis.                                            |                                                                                                    |
| $\frac{8}{2}$ | Outil de niveau    | Permet d'augmenter ou de diminuer le niveau sonore, à l'aide de points<br>de cassures.                                                                |                                                                                                    |
|               | (enveloppe)        |                                                                                                    |                                                                                                    |
|               |                    | X Piste audio<br>1,0<br>Mono, 44100Hz<br>32-bit float<br>0,0<br>Muet Solo<br>$-1,0$                                                                   |                                                                                                    |
| $\beta$       | Outil de retouche  | Permet de retoucher l'onde.                                                                                                    |                                                                                                    |
|               |                    | Par exemple un craquement :                                                                                                    |                                                                                                    |
|               |                    | 15<br>1,0<br>X Basse<br>×<br>Gauche, 44100Hz<br>0,0<br>32-bit float<br>Solo<br>Muet<br>$-1,0$<br>Repérer un pic.                                      | 16,020<br>16,030<br>X Basse<br>1,0<br>Gauche, 44100Hz<br>0,0<br>32-bit float<br>www.darkpoper<br><b>MANAGER</b><br>Muet Solo<br>$-1,0$<br>Sélectionner autour du pic et zoomer |
|               |                    | 16,0300<br>16,0295                                                                                                    | 16,0295<br>16,0300<br>16,030                                                                                                    |
|               |                    | $\times$ Basse<br>1,0<br>Gauche, 44100Hz<br>32-bit float<br>0,0<br>Muet Solo<br>$-1,0$                                                                | X Basse<br>1,0<br>$\overline{\phantom{a}}$<br>Gauche, 44100Hz<br>32-bit float<br>0,0<br>Muet Solo<br>$-1,0$<br>La courbe est aplatie et le craquement                          |
|               |                    | Déplacer, avec l'outil de                                                                                                    | supprimé.                                                                                                    |
|               |                    | retouche les points                                                                                                    |                                                                                                    |
|               |                    | nécessaires.                                                                                                    |                                                                                                    |

**Page 4/8 -<http://blogs.lyceecfadumene.fr/informatique>**

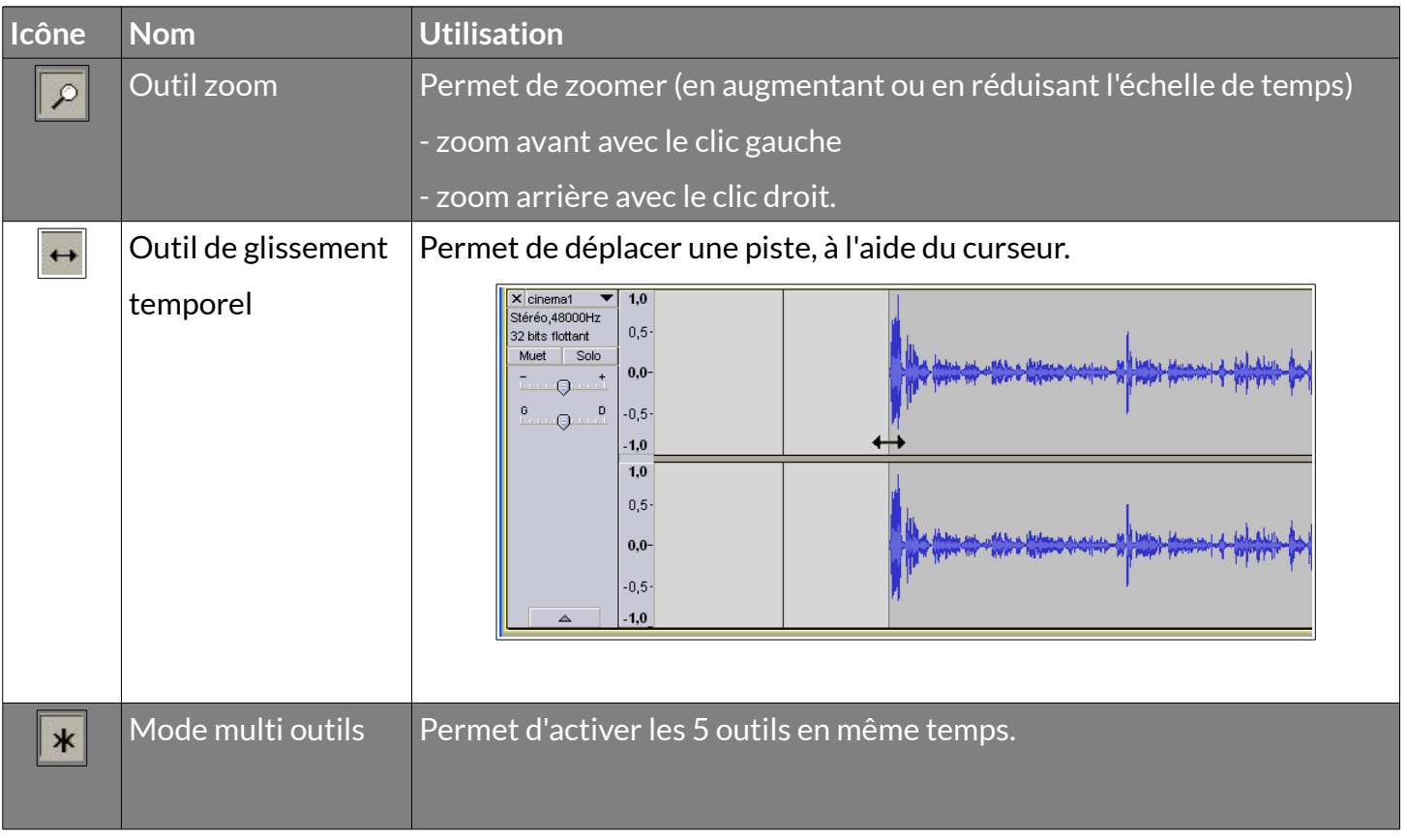

### <span id="page-5-0"></span>**3- Barre d'édition**

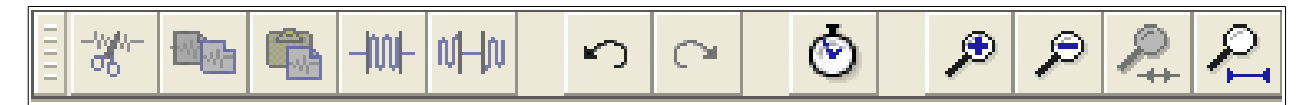

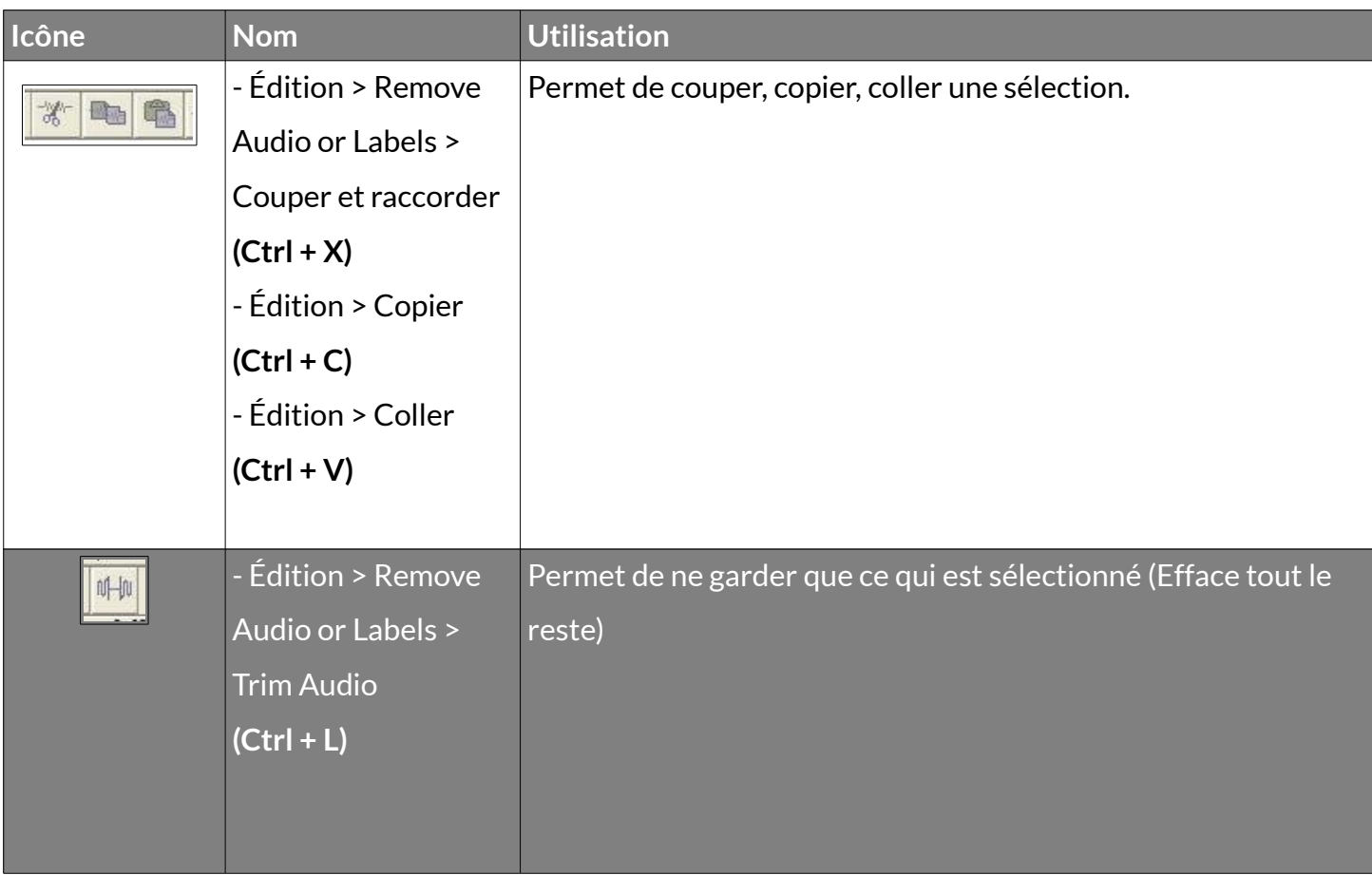

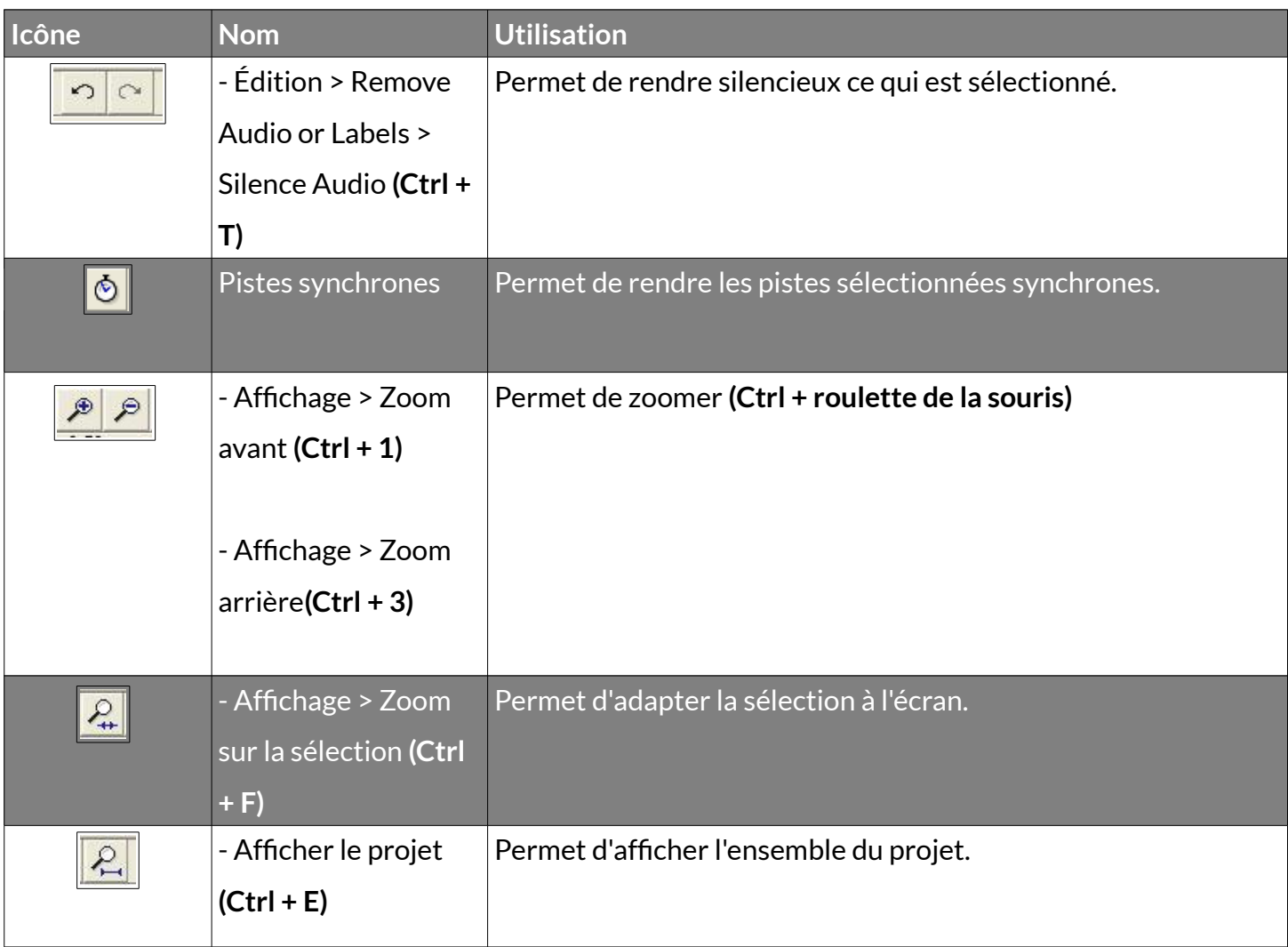

### <span id="page-6-0"></span>**4- Enregistrer un projet – Exporter un son**

Le logiciel Audacity fonctionne sous forme de projet, c'est à dire que lorsque vous effectuez un nouveau travail de traitement du son, vous allez

débuter un nouveau projet. Pour enregistrer votre travail, le logiciel vous propose deux solutions.

#### <span id="page-6-1"></span>**4.1- Enregistrement au format Audacity " .aup "**

Ce type de sauvegarde va générer un fichier avec lequel vous pourrez retrouver l'intégralité de votre travail. Le format " .aup " est un format de travail, lorsque vous cliquez sur " **Fichier > enregistrer le projet** " ou " **Fichier > enregistrer le projet sous …** ", le logiciel va générer un fichier " nom\_du\_fichier.aup " ainsi qu'un dossier " nom\_du\_fichier\_data " comportant les données

relatives à votre projet. Seul le logiciel Audacity sera capable de réouvrir ce fichier. Attention, un fichier enregistré avec une version d'audacity n'est pas forcément compatible avec les versions précédentes du logiciel. **Remarque :** Si vous souhaitez copier le projet sur une clé usb, il faut copier le fichier .aup **et** le dossier data.

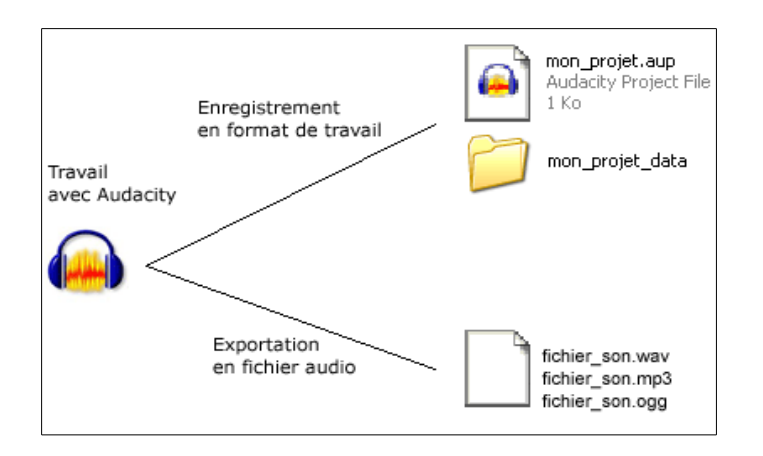

### <span id="page-7-0"></span>**4.2- Export au format audio " .wav ", " .mp3 " et " .ogg "**

Lorsque vous êtes satisfait du son obtenu, il ne vous reste plus qu'à exporter votre travail en fichier audio. **Fichier > Exporter**

Le fichier pourra alors être lu par les lecteurs fichiers audio comme VLC.

Le format du fichier est important car il va déterminer la qualité du son et la taille du fichier créé.

#### **Format wav :**

**Format mp3, nécessite une bibliothèque :**

### <span id="page-7-1"></span>**4.3- Importer un fichier audio**

Il est possible d'importer des fichiers sons dans Audacity, soient pour les remixer, soient pour les intégrer à un nouveau projet. **Fichier > Importer > Audio**

### <span id="page-7-2"></span>**5- Paramétrer la carte son dans Audacity**

### <span id="page-7-3"></span>**5.1- Éditer les préférences du logiciel**

#### **Édition > Préférences**

De nombreux paramètres sont disponibles. Il peut être utile de venir dans les préférences si votre ordinateur dispose de plusieurs interfaces de sons : lecture en sortie et enregistrement (Entrée).

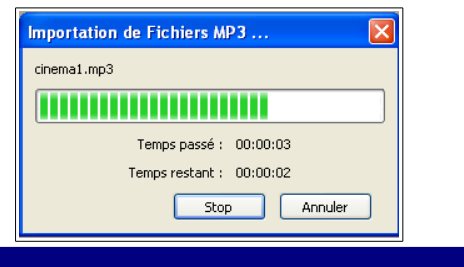

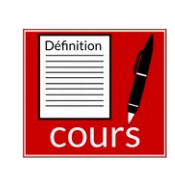

Définitio

cour

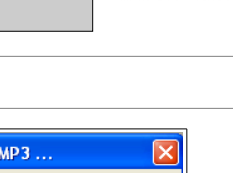

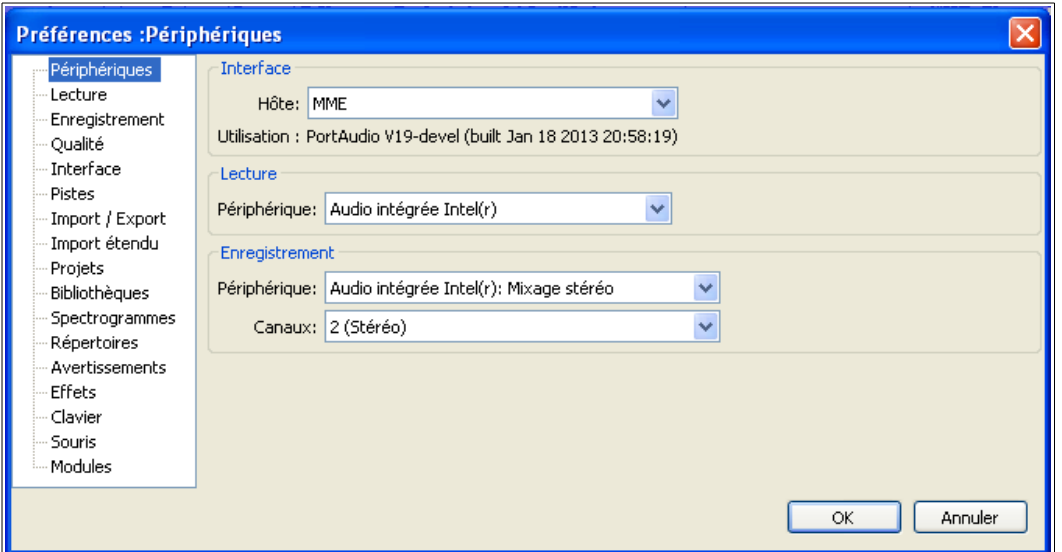

Il peut aussi être intéressant de gérer la qualité de l'enregistrement. Par défaut, elle est réglée à **44 100 Hz**. La norme en radio est **48 000 Hz**.

### <span id="page-8-0"></span>**6- Connecter des périphériques au PC**

Les ordinateurs sont, pour la plupart,

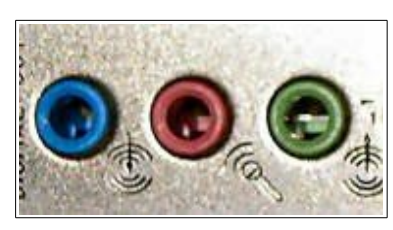

Prises mini jack de la carte son.

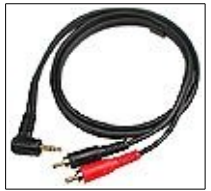

Câble stéréo mini jack – RCA pour brancher un matériel disposant de la connectique RCA sur le PC. (table de mixage par exemple).

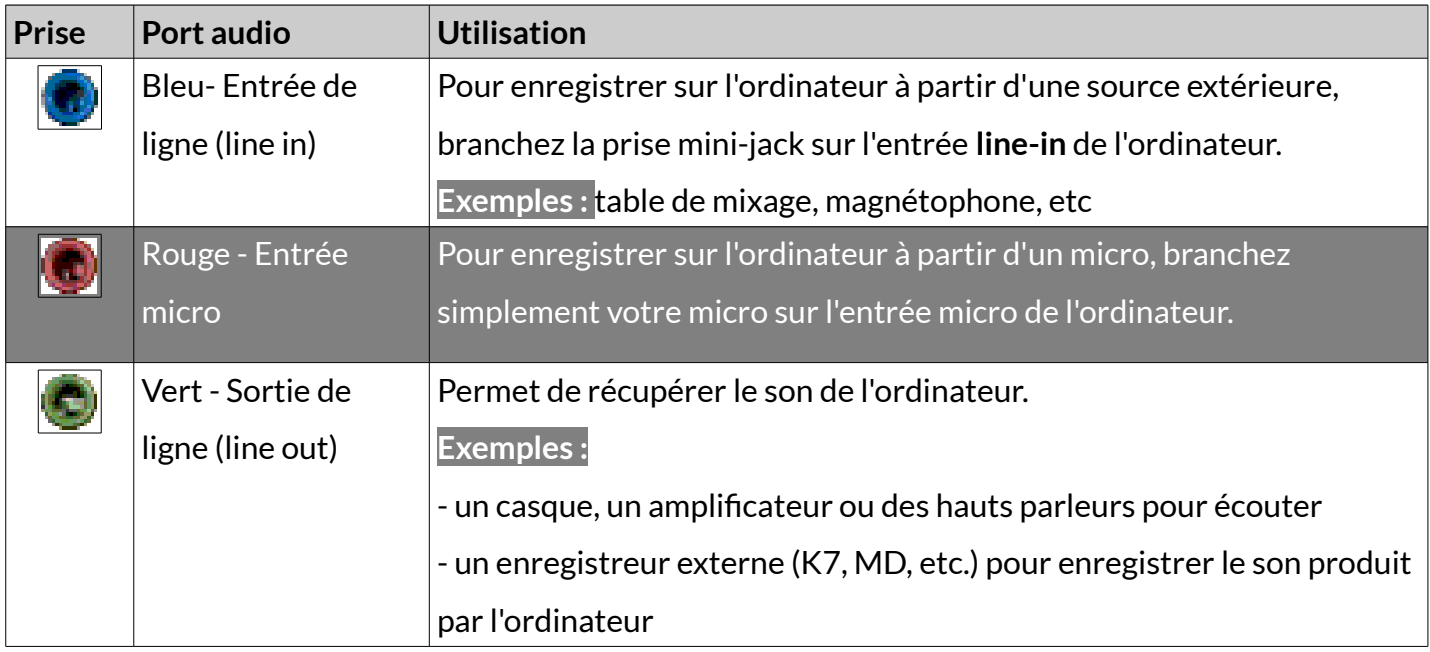